# PAGOS MASIVOS

Nueva Banca Electrónica CMF

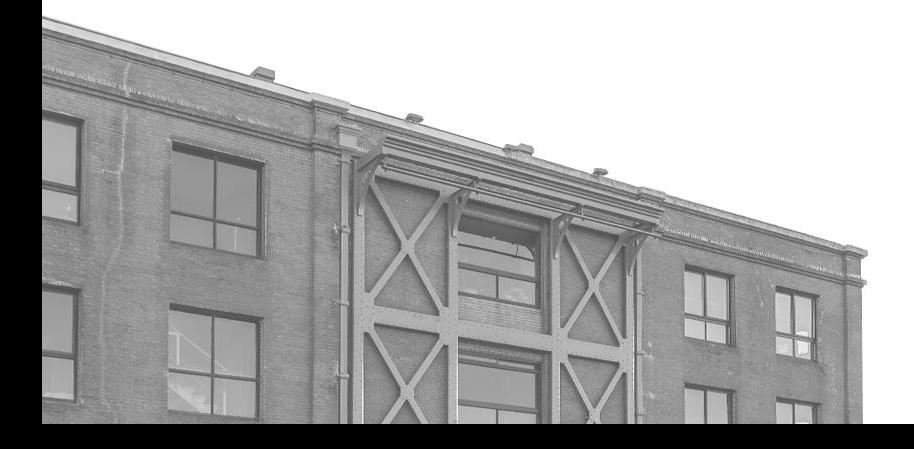

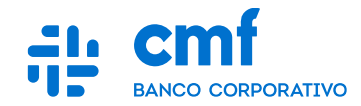

## **Índice**

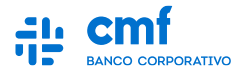

**1. Consideraciones Iniciales.** 

**2. Menú de Acceso.**

- **3. Pagos a Terceros - "Pago a proveedores"**
- **4. Pagos a Terceros - "Pago de haberes"**
- **5. Pagos a Terceros**
- **6. Pagos a Terceros "Estados".**
- **7. Historial de Transacciones.**

### **1- Consideraciones iniciales**

**Para utilizar el Producto Pagos Masivos desde el Home Banking Banca Electrónica CMF se necesita:**

- **Ser CLIENTE de Banco CMF.**
- **Haber realizado el ENROLAMIENTO en la plataforma para obtener sus credenciales (Usuario y Contraseña).**
- **Obtener la descarga de la App MOBILE desde el Store de Android o iOS.**

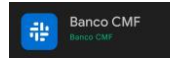

- **Poseer un TOKEN operativo desde el Mobile.**
- **Tener los PERMISOS necesarios para acceder a la funcionalidad con el rol de Apoderado, Administrador u Operador.**
- **Tener al menos una CUENTA habilitada para operar en el Canal.**

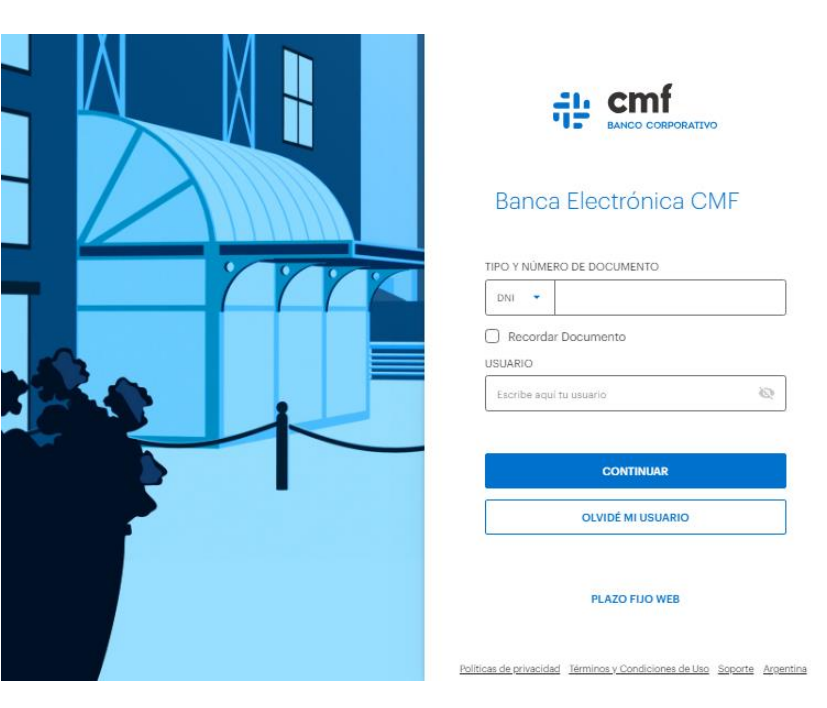

### **2- Menú de Acceso**

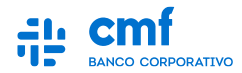

**Para realizar un Pago a Terceros ingresar al menú principal:** 

- **Menú Lateral** →
- **Pagos** →  $\Theta$
- **Pagos a Terceros.**

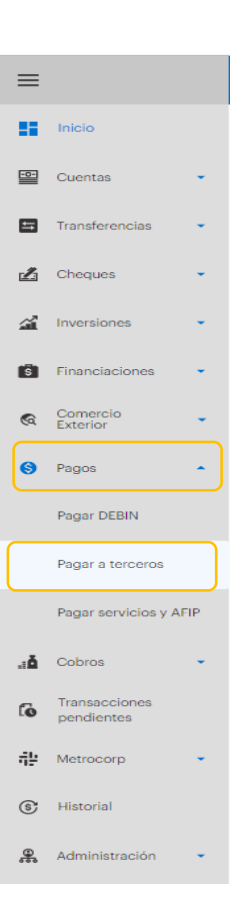

#### **3.A- Pagos a Terceros "Pago a proveedores"**

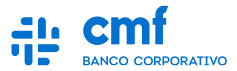

**Seleccione la solapa "Nuevo Pago" y complete los datos de Tipo de Pago, Cuenta Débito y Fecha de Proceso como obligatorios. De forma opcional se podrá incluir una Referencia.**

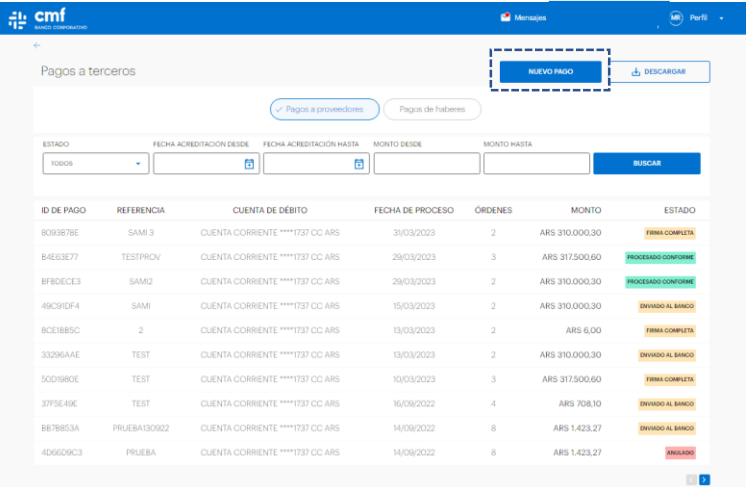

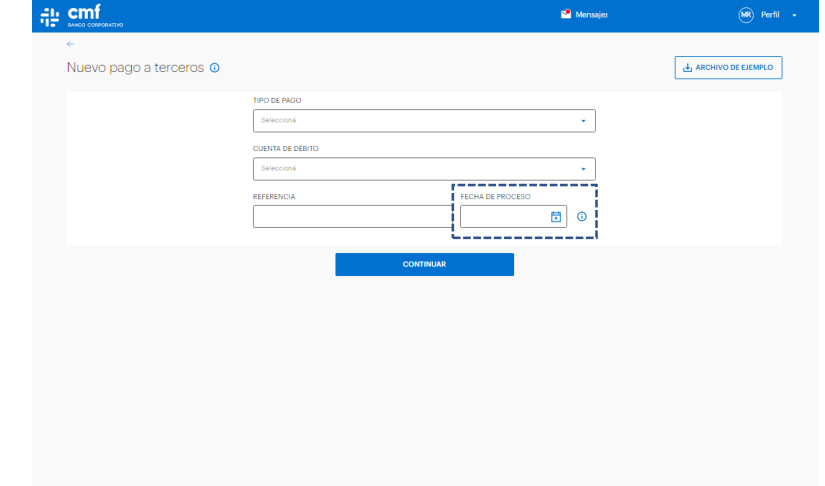

*Nota: La fecha seleccionada corresponde al día de negocio que tiene vigencia desde las 13hs.del día calendario indicado hasta las 13hs. del día hábil siguiente*

#### **3.B- Pagos a Terceros "Pago a proveedores"**

**Se carga el archivo .txt con el diseño prestablecido. Luego se realizará una validación previa del contenido eso generará un resultado que podes observar en "Descargar archivo de ordenes de pago con error". Para proseguir con la operación según el resultado "Archivo a Procesar" avanzar con el botón "Continuar.**

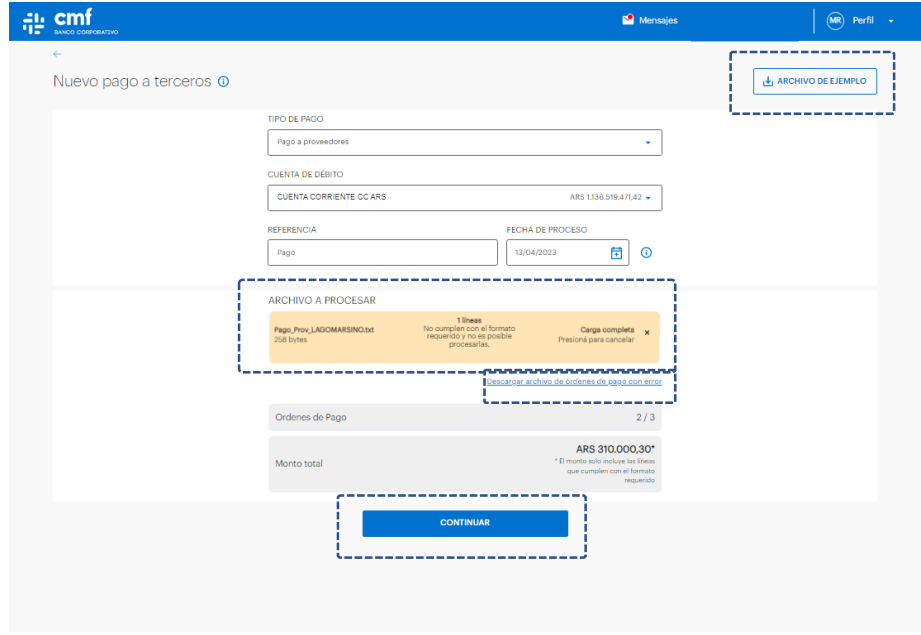

*Nota: En caso de operar esta funcionalidad desde la aplicación MOBILE, el código de TOKEN se completara automáticamente.*

#### **3.C- Pagos a Terceros "Pago a proveedores"**

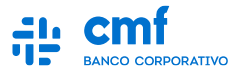

**Deberá controlar los datos del Pago cargado y completar el número de TOKEN que obtendrá desde la app Mobile, avanzando luego con el botón "Enviar".**

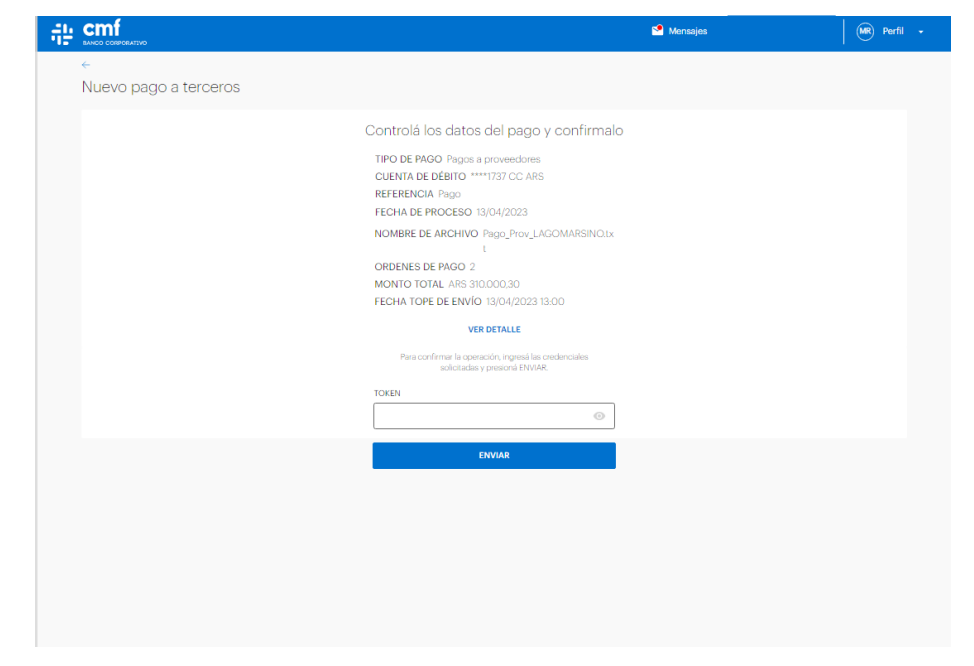

*Nota: : En caso de operar esta funcionalidad desde la aplicación MOBILE, el código de TOKEN se completará automáticamente*

#### **4.A- Pagos a Terceros "Pago de Haberes"**

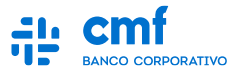

**Seleccione la solapa "Nuevo Pago" y complete los datos de Tipo de Pago, Cuenta Débito y Fecha de Proceso como obligatorios. De forma opcional se podrá incluir una Referencia.**

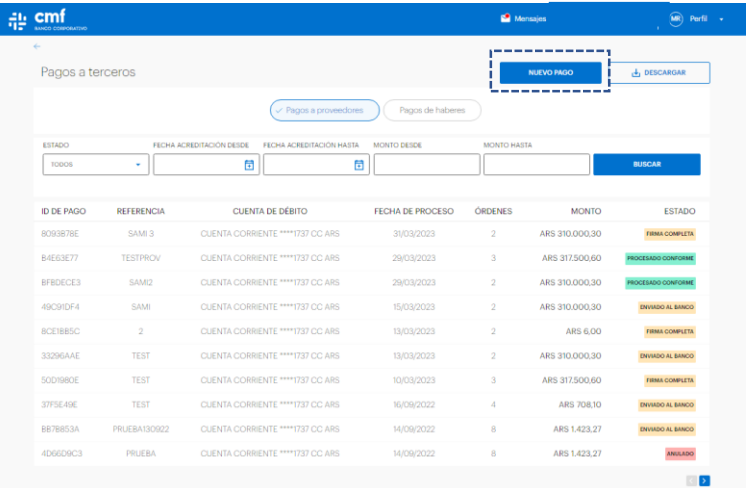

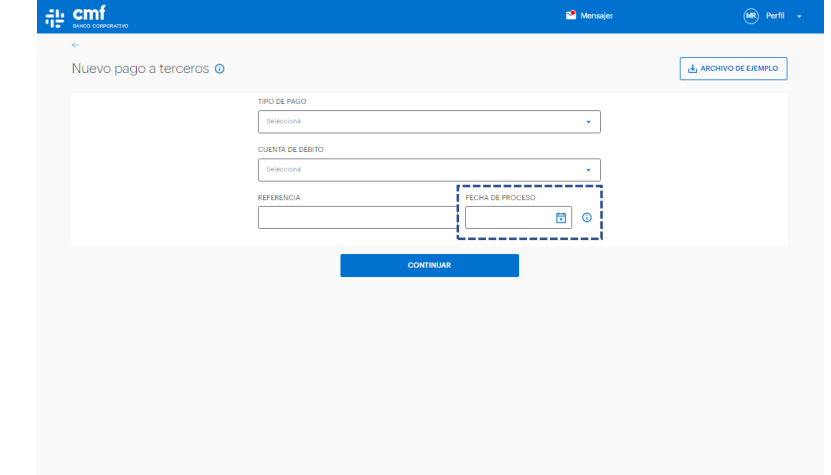

*Nota: La fecha seleccionada corresponde al día de negocio que tiene vigencia desde las 13hs.del día calendario indicado hasta las 13hs. del día hábil siguiente*

#### **4.B- Pagos a Terceros "Pago de Haberes"**

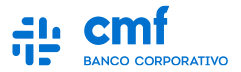

**A continuación se carga el archivo .txt con el diseño prestablecido. Luego se realizará una validación previa del contenido eso generará un resultado que podes observar en "Descargar archivo de ordenes de pago con error". Para proseguir con la operación según el resultado "Archivo a Procesar" avanzar con el botón "Continuar.**

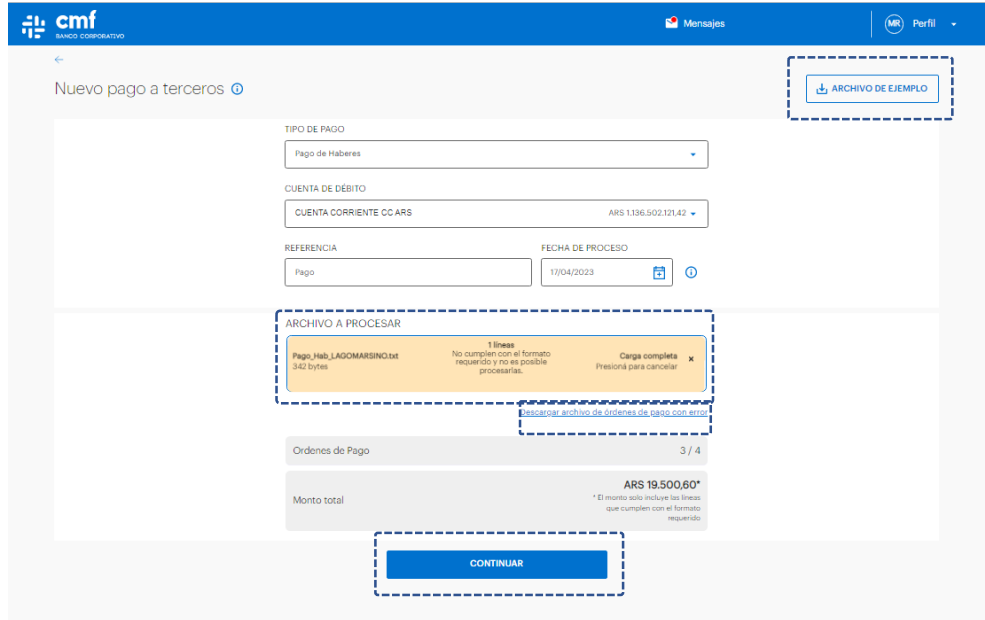

*Nota: En caso de operar esta funcionalidad desde la aplicación MOBILE, el código de TOKEN se completara automáticamente.*

#### **4.C- Pagos a Terceros "Pago de Haberes"**

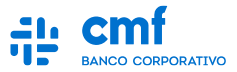

**Deberá controlar los datos del Pago cargado y completar el número de TOKEN que obtendrá desde la app Mobile, avanzando luego con el botón "Enviar".**

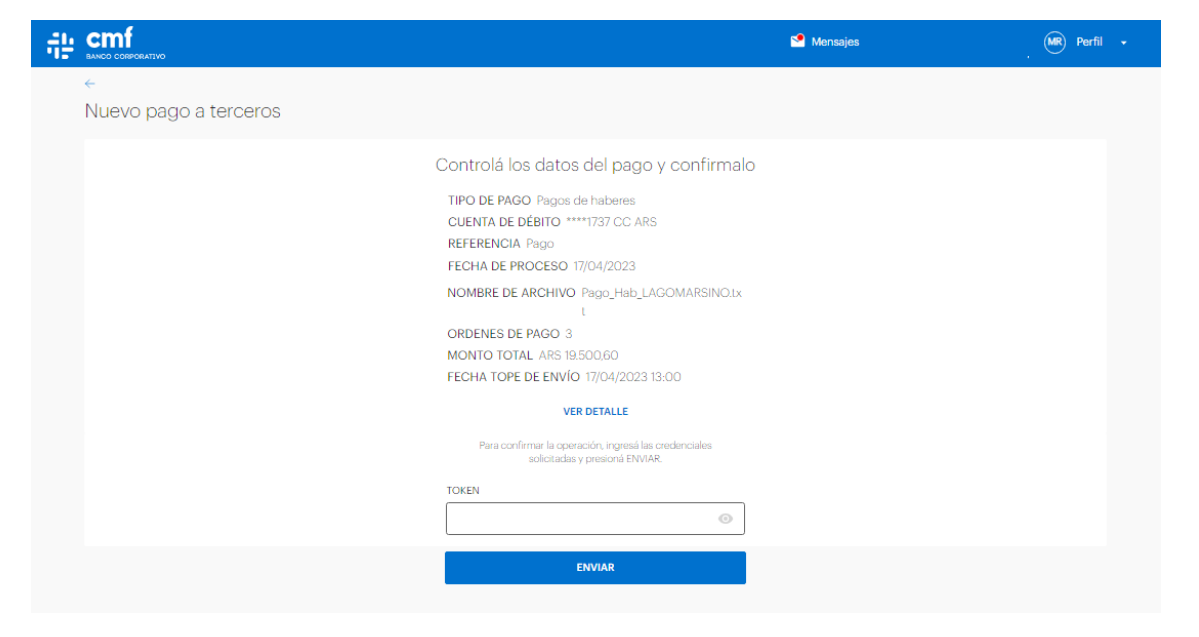

*Nota: : En caso de operar esta funcionalidad desde la aplicación MOBILE, el código de TOKEN se completara automáticamente*

#### **5- Pagos a terceros**

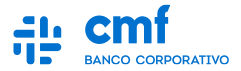

**A continuación indicará que la transacción se esta procesándose según los parámetros anteriormente indicados luego presionar Ir a Pagar a terceros donde veremos el estado que se encuentra.**

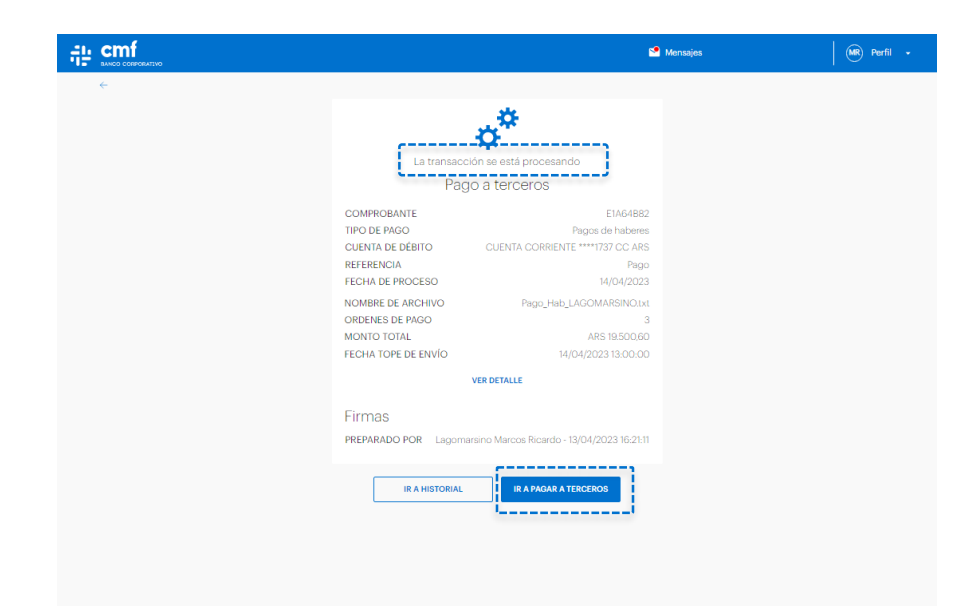

#### **6- Pago a terceros - Estados**

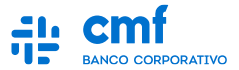

#### **Se puede chequear desde Pagos a Terceros indicando el tipo el "Estado" para su seguimiento.**

**Pendiente de firma**: Estado inicial del proceso post carga de un Operador Empresa si la transacción requiere de firmas adicionales para que se ejecute.

**Firma Completa**: Aprobación por parte de él o los firmantes dependiendo del Esquema de Firma de la empresa. Se cambia al estado de Enviado al Banco.

**Firma Rechazada**: Rechazo por parte de al menos un firmante de acuerdo al Esquema de Firma de la empresa.

**Firma Pendiente Vencida**: Que se cumplan las 13:00 [Parámetro de Hora] de la Fecha de Proceso sin ser firmada por todos o parte de los firmantes dependiendo del Esquema de Firma de la empresa.

**Anulado**: Acción de querer eliminar por parte del operador o alguno de los firmantes de la empresa, ya sea por algún problema en el archivo de carga o voluntad de anular el archivo enviado.

**Enviado al Banco**: Representa cuando una operación fue Enviada a procesar por el Banco está pendiente de procesarse en Cámara. Una vez que es procesado por el banco, se puede llegar a cambiar a los estados de Procesado Conforme o Procesado con Rechazos.

**Procesado Conforme**: Indica cuando un depósito fue procesado por el Banco y la cámara correctamente con todos sus Pagos en estado Aprobado.

**Procesado con Rechazos**: Indica cuando un depósito fue procesado por el Banco y la cámara correctamente con al menos uno de sus Pagos en estado Rechazado.

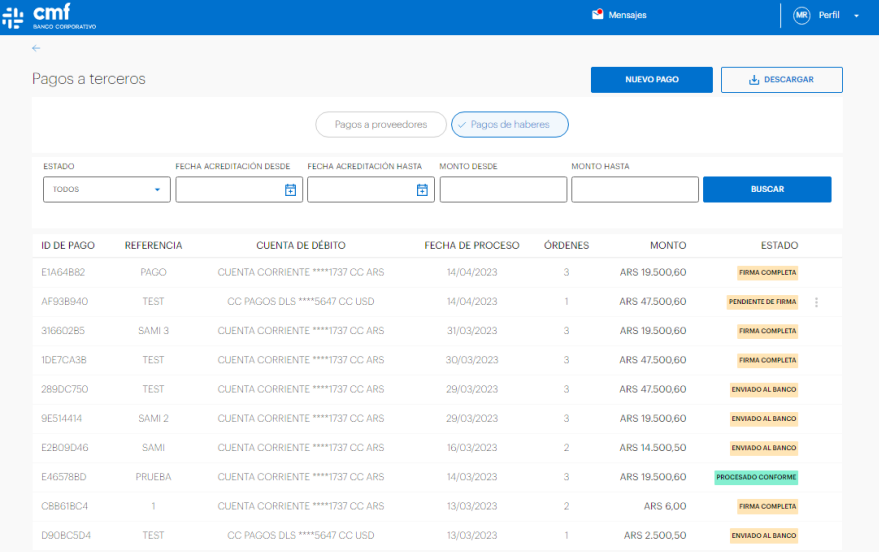

#### **7.A- Historial de Transacciones**

EN PROCESO FALLIDA

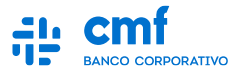

**Desde el Historial de Transacciones se podrá tener visibilidad de todas las transacciones que se van cursando en el canal con su estado correspondiente. Para una mejor búsqueda se podrá utilizar los siguientes filtros:**

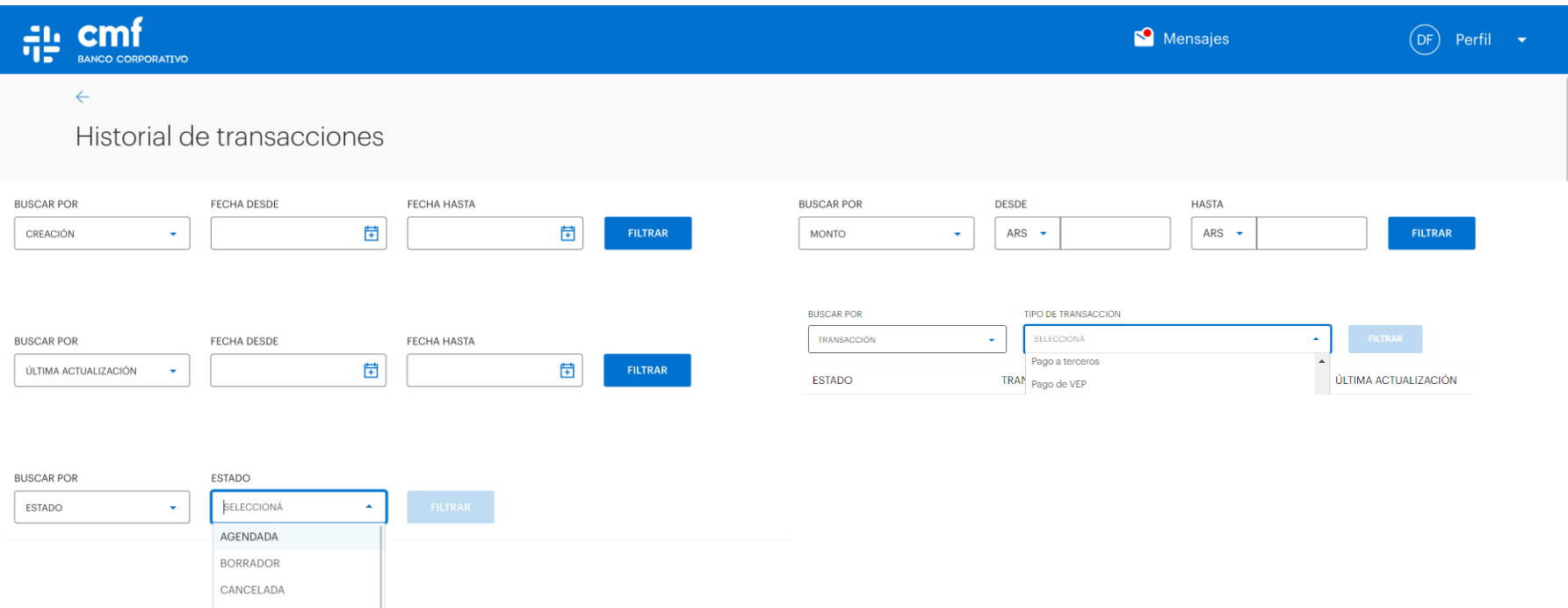

#### **7.B- Historial de Transacciones**

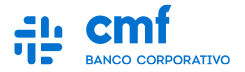

**Una vez utilizado el Filtro, se podrá hallar la transacción con su estado correspondiente. Si se ingresa a la transacción se podrá visualizar el detalle y descarga del comprobante para aquellas que el estado corresponda a "Finalizada".**

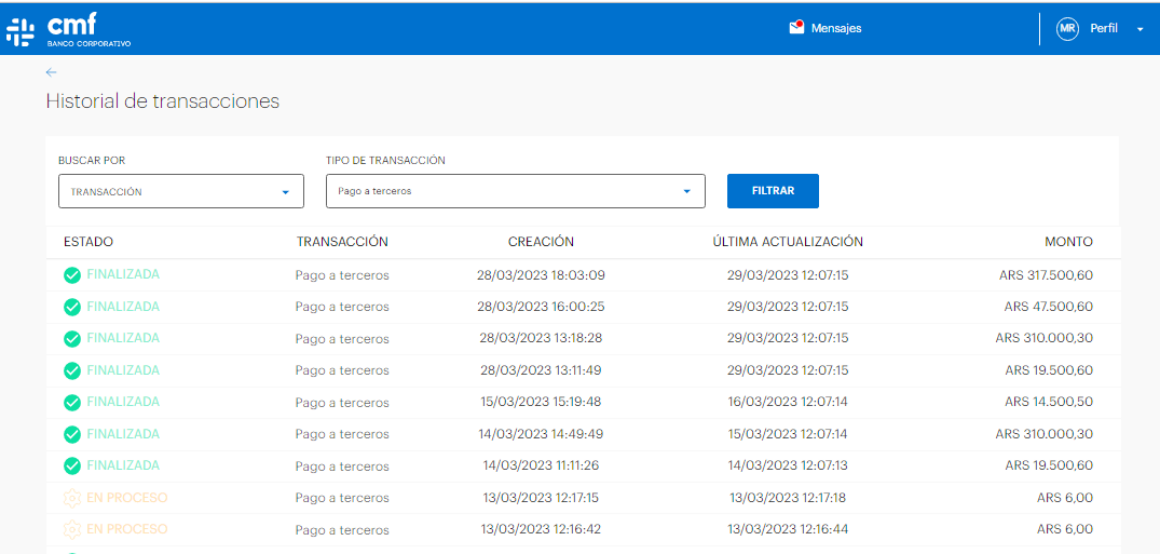